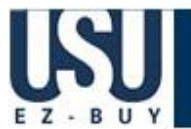

# **Approver Quick Reference Guide**

## **Logging In**

• Using the Purchasing home page click on the **USU EZBUY** link.

• On the left side of the **USU EZBUY** homepage, review **Bulletin Board** information for new announcements or training materials.

## **Reviewing Your Profile**

1. Click the **profile** link located in the left corner of the page. Some fields are view only and can only be updated from PeopleSoft. **Action Items** 

2. Click the **User Settings** tab. Review/edit Email Preferences. 4. Click the **Save** button.

## **Reviewing Action Items**

• On the left side of the **USU EZBUY** homepage, review the **Action Items** (work list) for updates regarding requisitions, purchase orders or invoices.

**Requisitions** Recently Completed (7) **Purchase Orders** Pending (2) Recently Completed (6) + View Approvals \*

+ View Administrative Items

**My Orders** 

**Viewing Requisition Approvals** 

- 1. Locate the requisition you wish to view through **history PR History.**
- 2. Click the **Search** click on the **requisition number** to open the requisition.

3. Click the **PR Approvals** tab to view the approval path.

4. Click the **view approvers** link to view the responsible approvers.

## **Assigning Requisitions or Invoices to Yourself**

1. Click **approvals** on the navigation bar or **+ View Approvals/Assigned Carts Requisitions**  or **Invoices** from your Action Items. Locate the requisition or invoice you wish to assign. 2. Assign the requisition or invoice to yourself by clicking the **Assign** button in the Action column (if the requisition or invoice is not in your My PR/Invoice Approvals folder).

## **Returning Requisitions and Invoices to Shared Folders**

- 1. Navigate to your **My PR Approvals** or **My Invoice Approvals** folder.
- 2. Locate the **requisition** or **invoice** you want to return to the shared folder.
- 3. Click the **Select**  $⊓$  checkbox.
- 4. Select **Return to Shared folder** from the Available Actions list.
- 5. Click the **Go** button.

### **Approving Requisitions**

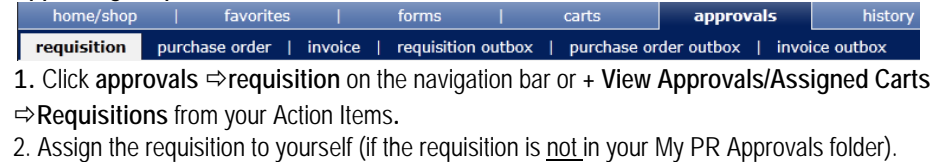

- 3. Click the **requisition number** to open the requisition.
- 4. **Review** the requisition for accuracy and compliance.
- 5. Select **Approve/Complete Step** in the Available Actions list.
- 6. Click the **Go** button.

## **Rejecting Requisitions**

- 1. Click **approvals** on the navigation bar or **+ View Approvals/Assigned Carts**
- **Requisitions** from your Actions Items.
- 2. Assign the requisition to yourself (if the requisition is not in your My PR Approvals folder).
- 3. Click the **requisition number** to open the requisition.
- 4. **Review** the requisition for accuracy and compliance.
- 5. Select **Reject Requisition** from the Available Actions list. Click the **Go** button.
- 6. Enter a **reject reason**. Click the **Reject Requisition** button.

## **Returning Requisitions**

- 1. Click **approvals** on the navigation bar or **+ View Approvals/Assigned Carts**
- **Requisitions** from your Action Items.
- 2. Assign the requisition to yourself (if the requisition is not in your My PR Approvals folder).
- 3. Click the **requisition number** to open the requisition.
- 4. **Review** the requisition for accuracy and compliance.
- 5. Select **Return Requisition** from the Available Actions list. Click the **Go** button.
- 6. Enter a **return reason**. Click the **Return to Requisitioner** button.

## **Sending Comments without Returning the Requisition or Invoice**

- 1. Click **approvals**  $\Rightarrow$  requisitions or **invoices** on the navigation bar.
- 2. Click on the requisition or voucher number to open the transaction.
- 3. Click the **Comments** tab and then the **Add Comment** button.

4. Enter your comments. Check the **Email notification(s)** box next to the appropriate user name or search to add a user.

5. Click the **Add Comment** button.

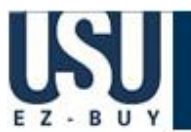

# **Approver Quick Reference Guide**

carts

approvals

## **Adding Requisition Notes and Attachments**

- **Internal Notes and Attachments** and **External Notes and Attachments** may be added to the requisition during the approval process.
- Attachments cannot be added directly to documents once they have completed workflow.
- All attached documentation will remain with the requisition and purchase order indefinitely.
- Documentation is visible to all approvers of the requisition.
- Some suppliers have the ability to accept external notes and attachments with a purchase order. These are typically suppliers who are receiving the purchase order via fax or email.
- Few electronically integrated suppliers have the ability to accept external notes and attachments. Notifications will indicate if notes and attachments are accepted.
- 1. Click **approvals** on the navigation bar or **+ View Approvals/Assigned Carts**
- **Requisitions** from your Action Items.
- 2. Assign the requisition to yourself.
- 3. Click the **requisition number** to open the requisition.
- 4. Click the **Requisition Summary** tab.
- 5. Click the **add attachment...** link. Add file or URL. Click the **Save** button.

## **Assigning Substitute Approvers**

- 1. Click **approvals**  $⇒$  **requisitions** or **invoices** on the navigation bar.
- 2. Determine which folder(s) you would like to set up a substitute approver for and follow the directions below for EACH folder.
- 3. Click the **Assign Substitute** link.
- 4. **Search** for substitute approver.
- 5. Click the **Choose Selected User** button.

## **Removing Substitute Approvers**

- 1. Click **approvals**  $\Rightarrow$  requisitions or **invoices** on the navigation bar.
- 2. Determine the folder(s) where you would like to remove the substitute approver and follow the directions below for EACH folder.
- 3. Click the **End Substitute** link.

## **Creating and Distributing Purchase Orders**

- Upon completion of the approval process, the **Purchase Order Number** is generated and the purchase order is automatically distributed to the supplier via the supplier's preferred method.
- Some forms will not dispatch an order to the supplier, such as the After the Fact and Payment Voucher forms.
- Suppliers are provided with the requesters contact information, as entered in the **profile**, and will contact the requester directly with questions or concerns.

- **Requisition and Purchase Order History**<br> **Requisition and Purchase Order History**<br> **Requisition and Purchase I** forms I carts I approvals history settlement
- All requisitions and purchase orders are permanently stored within **USU EZBUY.**
- 1. Select **history/reports** on the navigation bar to search for requisitions or purchase orders.
- 2. Select one of the following tabs: **PO history** | **requisition history** | **my requisitions**| **my purchase orders**
- 3. Click the Req or PO number to view document summary, detail, and approval history.

### home/shop | favorites forms **Approving Invoices** requisition | purchase order **invoice** requisition outbox | purchase order outbox

- 
- 1. Click **approvals invoice** on the navigation bar or **+ View Approvals/Assigned Carts Invoices** from your Action Items.
- 2. Assign the invoice to yourself by clicking the **Assign** button in the Action column
- (if the invoice is not in your My Invoice Approvals folder).
- 3. Click the **voucher number** to open the invoice.
- 4. **Review** the invoice for accuracy and compliance.
- 5. Select **Approve/Complete Step** in the Available Actions list.
- 6. Click the **Go** button.

## **Placing Invoices on Hold**

- 1. Click **approvals**  $\Rightarrow$  **invoice** on the navigation bar or **+ View Approvals/Assigned Carts Invoices** from your Action Items.
- 2. Assign the invoice to yourself by clicking the **Assign** button in the Action column (if the invoice is not in your My Invoice Approvals folder).
- 3. Click the **invoice** to open the invoice.
- 4. **Review** the invoice for accuracy and compliance.
- 5. Select **Place Invoice on Hold** in the Available Action list.
- 6. Enter **comments**. Click the **Place Invoice on Hold** button.
- 7. Click the **Go** button.

## **Invoice History & Payment Information**

#### home/shop | favorites | forms | carts | approvals history settlement All invoices are permanently stored within **USU EZBUY.**

- 1. Select **history** on the navigation bar to search for invoices.
- 2. Select the **invoice history** tab.
- 3. Search by **invoice** or **PO.**
- 4. Click the **Search** button.
- 5. Click the **invoice number** to view summary, detail, and approval history.
- 6. Click the **Summary** tab to view.